# Xerox<sup>®</sup> Note Converter App

Guia de Início Rápido para uso com o Xerox® Note Converter App

## **DESCRIÇÃO**

O Xerox® Note Converter App está disponível na Xerox App Gallery. O aplicativo permite que um cliente digitalize documentos com caligrafia e os converta em um documento editável ou arquivo de texto. Então, os arquivos são enviados por e-mail ao cliente. O Note Converter App está disponível para o cliente que adquirir o aplicativo e baixá-lo usando uma conta da Xerox App Gallery. Você também pode experimentar o aplicativo por um período de teste.

O Xerox® Note Converter App é para uso com Impressoras Multifuncionais e dispositivos AltaLink® e VersaLink® habilitados para a Tecnologia Xerox® ConnectKey®.

### **Requisitos do Dispositivo**

Ao longo deste manual, a Palavra "dispositivo" é utilizada de forma sinônima e intercambiável com Impressora Multifuncional e Impressora.

Todos os dispositivos exigem as seguintes situações:

- A Xerox® Extensible Interface Platform (EIP) deve estar habilitada para permitir que o aplicativo seja instalado.
	- Os dispositivos devem suportar EIP 3.5 ou superior
- A instalação do Aplicativo ConnectKey® (Política de Instalação Weblet) deve estar habilitada para permitir a instalação do Aplicativo.
- Certifique-se de que o dispositivo é capaz de se comunicar com a Internet.

#### **Observação:**

Algumas redes exigem um proxy para se comunicarem com a Internet.

Se a Verificação do SSL estiver habilitada no dispositivo, certifique-se de que os certificados de segurança estejam carregados no dispositivo.

Por padrão, os Certificados de Soluções Xerox® são pré-carregados em todos os dispositivos i-Series, AltaLink® e VersaLink® 2016 habilitados para a Tecnologia Xerox® ConnectKey®

Para obter mais informações sobre as configurações acima, consulte o Suporte Online da Xerox App Gallery em https://www.support.xerox.com/support/xerox-app-gallery

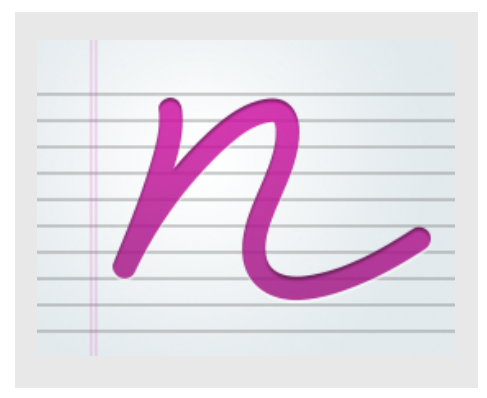

## **INSTALANDO O XEROX ® NOTE CONVERTER APP**

O procedimento a seguir supõe que você tenha criado uma conta da Xerox® App Gallery. Se você não tiver acesso a uma conta da Xerox App Gallery, consulte o Guia de Início Rápido da Xerox® App Gallery para obter instruções sobre como criar uma conta.

### **Observação:**

Para obter instruções detalhadas sobre como adicionar um dispositivo e adicionar ou instalar Aplicativos à sua conta da Xerox® App Gallery, consulte os links de documentação no final deste manual.

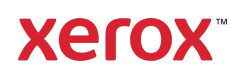

## **INSTALE OS APLICATIVOS DA GALERIA POR MEIO DO PORTAL WEB DA XEROX ® APP GALLERY (APLICATIVO PAGO)**

- 1. Vá para a URL da Xerox<sup>®</sup> App Gallery: https://appgallery.services.xerox.com
- 2. Selecione Log In.
- 3. Insira um E-mail e Senha válidos.
- 4. Na aba dispositivos, adicione uma Impressora Multifuncional ou Impressora, se necessário.
- 5. Na aba Todos os aplicativos, selecione o aplicativo desejado.
- 6. Selecione o botão Inscrever-se.
- 7. Aceite o Contrato de Licença de Usuário Final (EULA) do Aplicativo.
- 8. Selecione Checkout.
- 9. Preencha as Informações de Cobrança e selecione Fazer o Pedido.
- 10. Selecione Finalizar.
- 11. Verifique a confirmação de compra na sua caixa de entrada de e-mail.

## **INSTALE OS APLICATIVOS DA GALERIA POR MEIO DO PORTAL WEB DA XEROX ® APP GALLERY (APLICATIVO DE TESTE)**

- 1. Vá para a URL da Xerox<sup>®</sup> App Gallery: https://appgallery.services.xerox.com
- 2. Selecione Log In.
- 3. Insira um E-mail e Senha válidos.
- 4. Na aba dispositivos, adicione uma Impressora Multifuncional ou Impressora, se necessário.
- 5. Na aba Todos os aplicativos, selecione o aplicativo desejado.
- 6. Selecione o botão Instalar.
- 7. Clicar no botão inicia a tela Instalar Teste.
- 8. Selecione o(s) dispositivo(s) no(s) qual(is) você gostaria de testar o Aplicativo e, então, selecione Instalar

## **USANDO O XEROX<sup>®</sup> NOTE CONVERTER APP**

- 1. Selecione o Note Converter App que está no seu dispositivo.
- 2. Se o e-mail preenchido não for aquele para o qual você deseja enviar, digite um endereço de e-mail válido.
- 3. Modifique opcionalmente o título do arquivo do documento.
- 4. Selecione as opções de digitalização apropriadas.
- 5. Coloque seus documentos no carregador ou coloque um de cada vez no vidro do scanner.
- 6. Selecione Escanear.
- 7. O destinatário do e-mail receberá um e-mail quando o arquivo tiver sido convertido.
- 8. Quando o e-mail chegar, abra o anexo do arquivo para ver os resultados.

## **SUPORTE**

Base de Conhecimento da Xerox® App **Gallery** 

https://www.support.xerox.com/support/xer ox-app-gallery/support/enus.html

Documentação da Xerox® App Gallery

https://www.support.xerox.com/support/xer ox-app-gallery/documentation/enus.html

Fórum de Apoio ao Cliente

https://forum.support.xerox.com

Impressoras Multifuncionais (MFPs) e Impressoras Suportadas

https://www.xerox.com/enus/connectkey/apps

Fale com o seu fornecedor Xerox local para obter mais informações ou visite xerox.com/verify para começar

©2020 Xerox Corporation. Todos os direitos reservados. Xerox®, Xerox ConnectKey®, Xerox AltaLink® e Xerox VersaLink® são marcas comerciais da Xerox Corporation nos Estados Unidos e/ou em outros países. BR28209

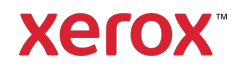